# 2012

# Kurs PowerPoint 2010

Computerkurs planen, durchführen und auswerten Dies ist die Dokumentation des Kurses PowerPoint 2010

> Samuel Meier;Rafael Meier PRICOMSCH 29.02.2012

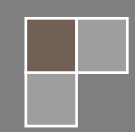

# **Inhaltsverzeichnis**

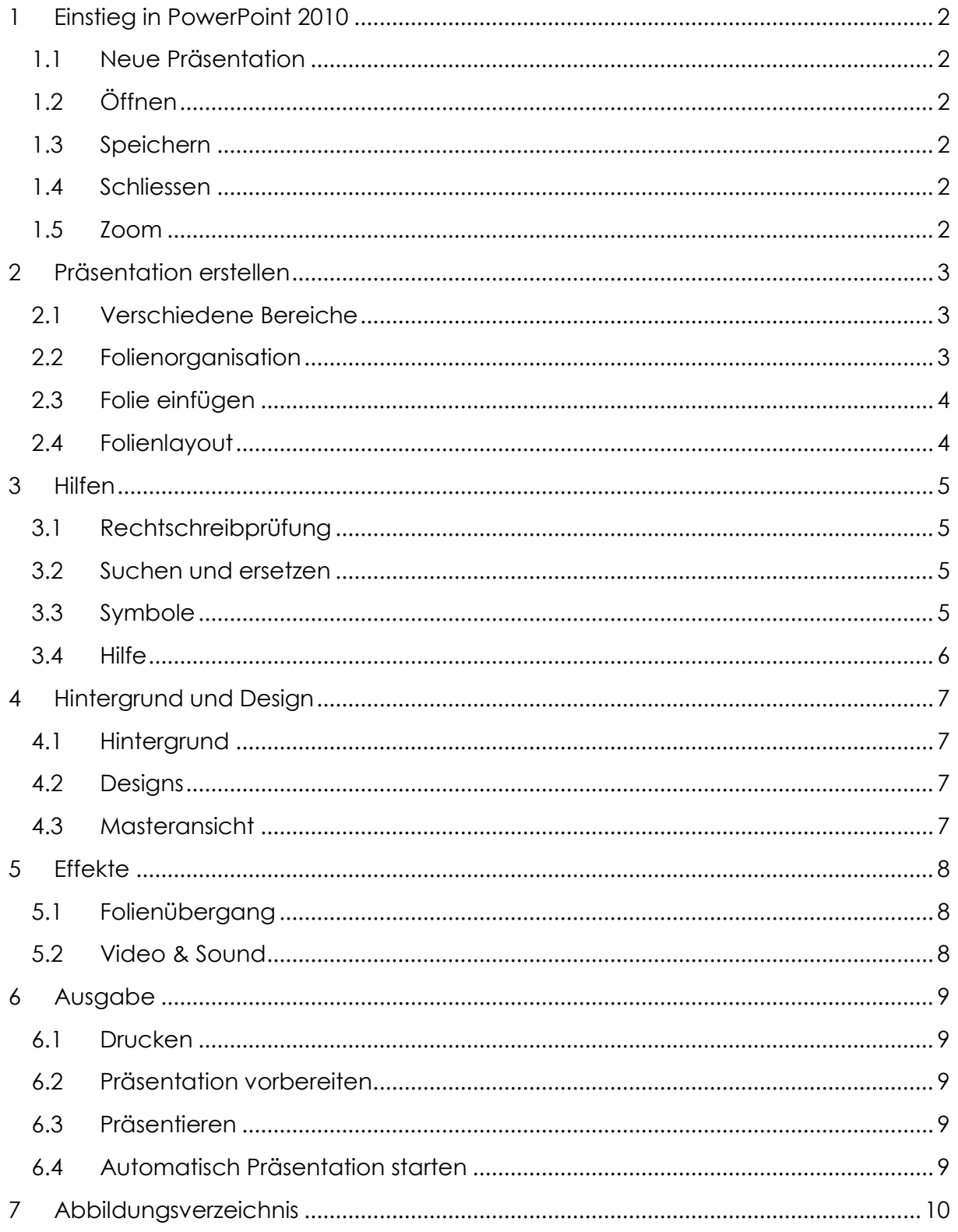

I

# <span id="page-2-0"></span>**1 Einstieg in PowerPoint 2010**

#### <span id="page-2-1"></span>**1.1 Neue Präsentation**

Eine neue Präsentation kann man mit Ctrl + n machen oder via Datei neu und dann Leere Präsentation auswählen. PowerPoint öffnet standardmässig eine neue Präsentation wenn man das Proaramm neu startet.

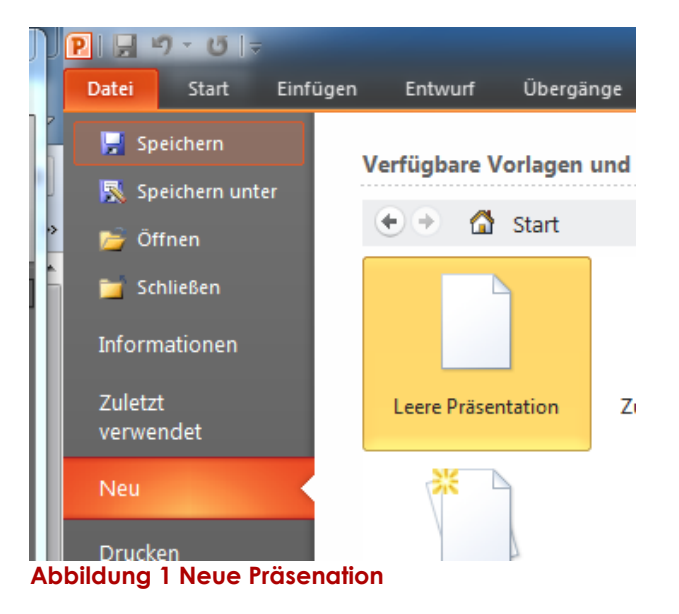

<span id="page-2-6"></span>..

### <span id="page-2-2"></span>**1.2 Öffnen**

Um eine schon vorhandene Präsentation zu öffnen muss man auf Datei  $\rightarrow$  Öffnen gehen und dann diese bestimmte Datei auswählen

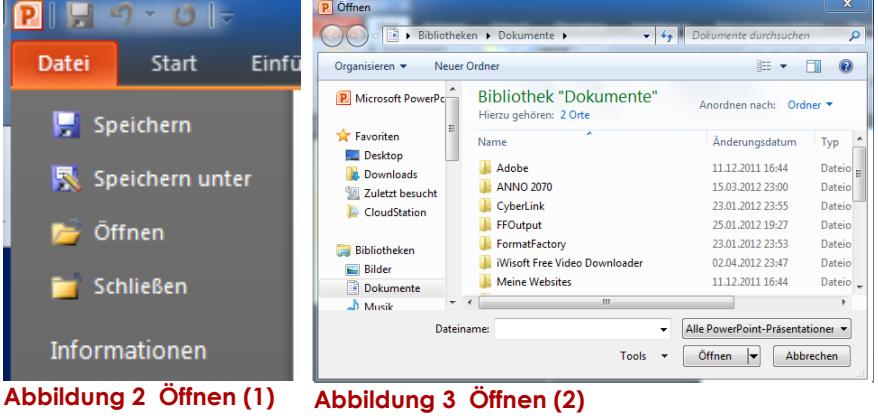

#### <span id="page-2-3"></span>**1.3 Speichern**

Wenn man eine Datei das erste Mal abspeichert geht man am besten auf Datei und dann Speichern unter, denn dann kann man den genauen Pfad angeben, auf welchem man die Präsentation speichern will.

#### <span id="page-2-4"></span>**1.4 Schliessen**

Um eine Präsentation zu schliessen, kann man das X oben rechts benützen oder man drückt **Alt + F4 Abbildung** 

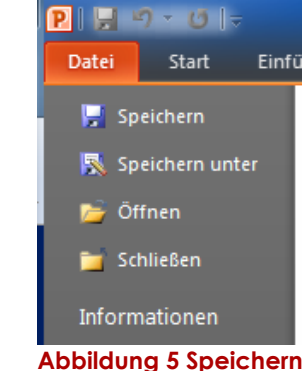

#### <span id="page-2-5"></span>**1.5 Zoom**

Um in einer Präsentation zu Zoomen, benutzt man am besten Ctrl und das Mausrad, ausserdem kann man mit dem Zoombalken unten rechts zoomen.

<span id="page-2-8"></span><span id="page-2-7"></span>**4 Schliessen**

#### <span id="page-3-0"></span>**2 Präsentation erstellen**

#### <span id="page-3-1"></span>**2.1 Verschiedene Bereiche**

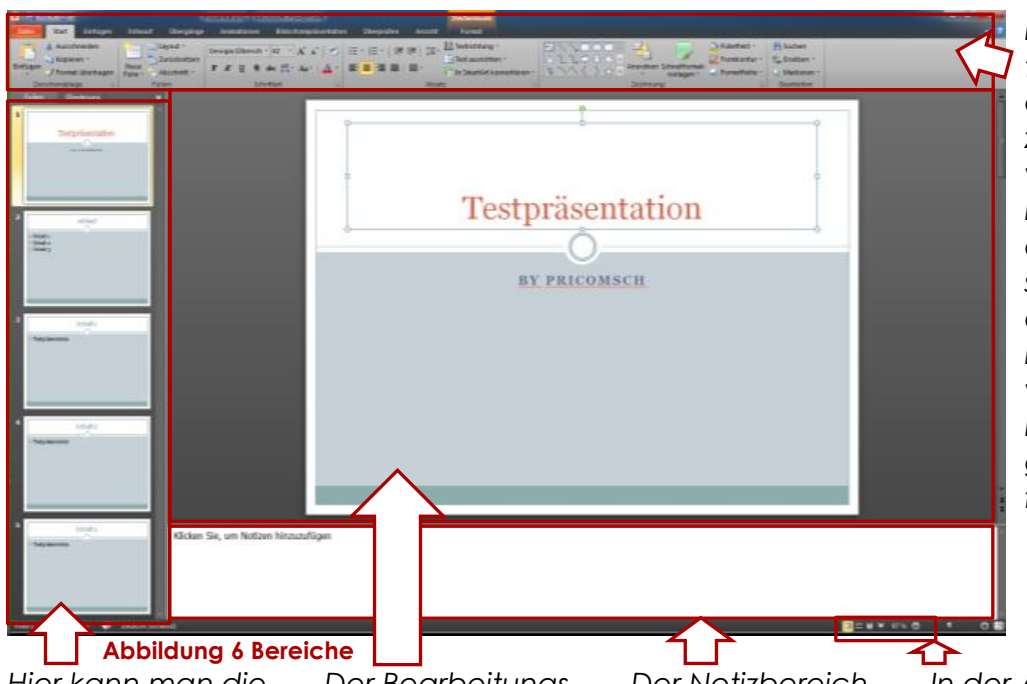

*Die Navigation ist dazu da, dass man zwischen den verschiedenen Bereichen wechseln kann, ausserdem kann man verschiedene Formatierungen durchführen.*

<span id="page-3-3"></span>*Hier kann man die verschiedenen Folien sehen die schon gemacht wurden. Mit einem Klick auf die einzelnen Folien kann man sie in den Bearbeitungsmodus rufen.*

*Der Bearbeitungsbereich ist dazu da dass man die Folien beschriftet, bebildert, usw. Alles was hier hineingeschrieben wird, wird auch angezeigt.* 

*Der Notizbereich ist dazu da, um für sich selber Notizen zu haben was man sagen oder zeigen will. Den Notizbereich sieht man nur auf den druckbaren Notizblätter und bei der Ansicht und die Le-Präsentation, wenn die Präsentation auf einem externen Gerät abläuft.*

*In der Ansichtsleiste, kann man zwischen verschiedene Ansichten wechselt, wie z. B. die Präsentationsansicht oder die Foliensortierung, ausserdem gibt es noch die normale seansicht.*

#### <span id="page-3-2"></span>**2.2 Folienorganisation**

Wenn man eine Folie kopieren möchte klickt man einfach auf die Folie und macht entweder Ctrl + c oder man macht einen Rechtsklick auf die Folie und geht auf kopieren. Wenn man dann eine Folie einfügen möchte geht man zu der Stelle und macht es entweder mit Ctrl + v oder auch mit einem Rechtsklick auf die Stelle und dann muss man nur noch auf Einfügen anklicken.

Da wir nun wissen wie wir Folien kopieren und wieder einfügen, brauchen wir aber noch das Ausschneiden. Dies tun wir entweder mit Ctrl + x oder wieder mit einem Rechtsklick auf die Folie und dann auf ausschneiden gehen. Ausserdem wenn man eine Folie verschieben möchte kann man die Folie auswählen und an den entsprechenden Ort ziehen.

# <span id="page-4-0"></span>**2.3 Folie einfügen**

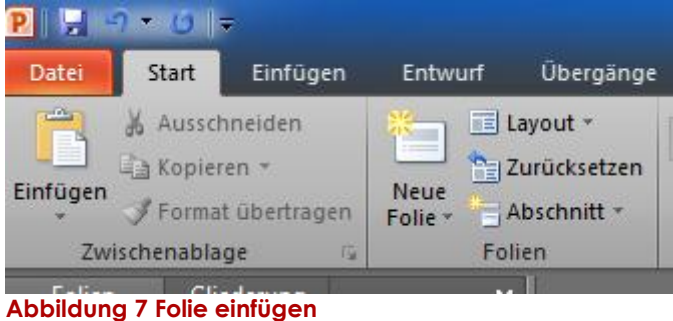

Wenn man eine neue Folie einfügen möchte kann man dies unter Start  $\rightarrow$  Folien  $\rightarrow$  neue Folie tun. Dort kann man auf das kleine Dreieck gehen und dann kann man das Foliendesign auswählen. Man kann auch eine Folie einfügen indem man mit einem Rechtsklick in der Folienliste und dann auf neue Folie geht.

Wenn man ein bestimmtes Layout der Folie haben möchte, geht man unter Start  $\rightarrow$  Folien  $\rightarrow$  Layout und wählt das bestimmte Layout aus.

# <span id="page-4-2"></span><span id="page-4-1"></span>**2.4 Folienlayout**

<span id="page-4-3"></span>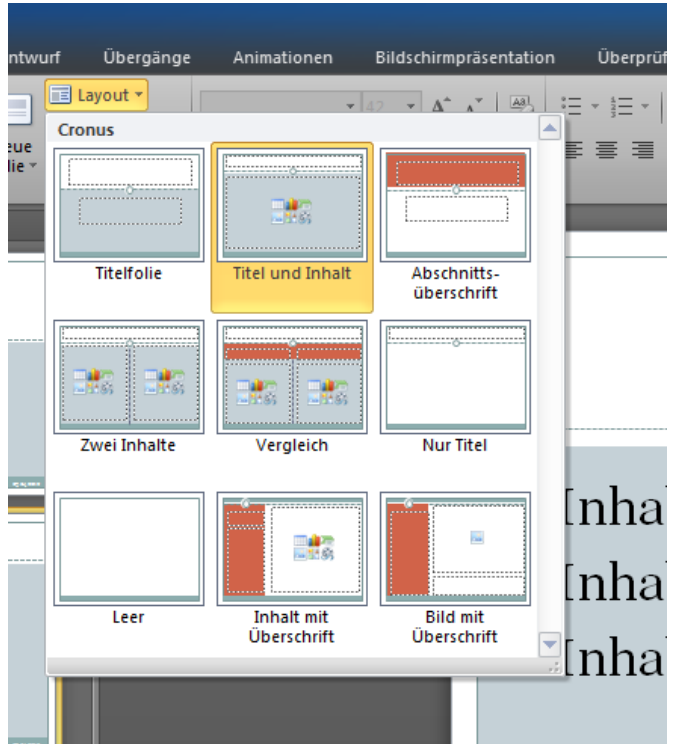

**Abbildung 8 Folienlayout**

# <span id="page-5-0"></span>**3 Hilfen**

#### <span id="page-5-1"></span>**3.1 Rechtschreibprüfung**

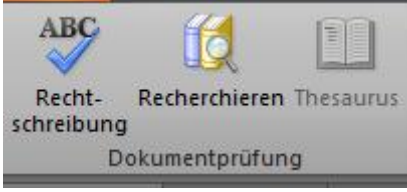

<span id="page-5-5"></span>**Abbildung 9 Rechtschreibprüfung**

Bei einer Präsentation ist es sehr wichtig, das wenig Fehler zu finden sind. Daher hat PowerPoint eine integrierte Rechtschreibprüfung. Diese kann man entweder mit F7 oder unter Überprüfen und dann auf Rechtschreibprüfung tun. Natürlich erkennt das Programm nicht alle Fehler, daher ist es von Vorteil, wenn man die Präsentation noch einmal durchgeht.

#### <span id="page-5-2"></span>**3.2 Suchen und ersetzen**

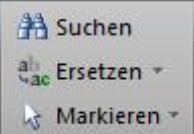

Bearbeiten

<span id="page-5-6"></span>**Abbildung 10 Suchen & ersetzen (1)**

Wenn man ein bestimmtes Wort suchen oder ersetzen will, geht man auf Start  $\rightarrow$  Bearbeiten und wählt entweder suchen oder ersetzen aus. Beim Suchen kann man nach dem Wort suchen. Wenn man aber mehrere gleiche Wörter ersetzen will, kann man dies mit ersetzen tun. Man gibt dann bei Suchen nach das gesuchte Wort ein und bei ersetzen durch, das Wort welches am Schluss in der PowerPoint stehen soll.

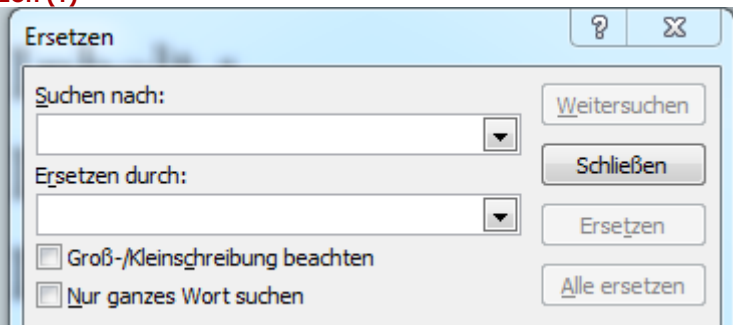

<span id="page-5-7"></span><span id="page-5-3"></span>**Abbildung 11 Suchen & ersetzen (2)**

#### **3.3 Symbole**

<span id="page-5-8"></span><span id="page-5-4"></span>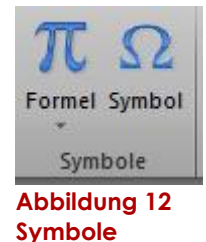

Wenn man eine bestimmtes Symbol in einer bestimmten Folien haben möchte geht man auf Einfügen  $\rightarrow$  Symbole und wählt dann Symbol aus. Danach kann man das bestimmte Symbol auswählen. Als ein Beispiel das Omega Zeichen

#### **3.4 Hilfe**

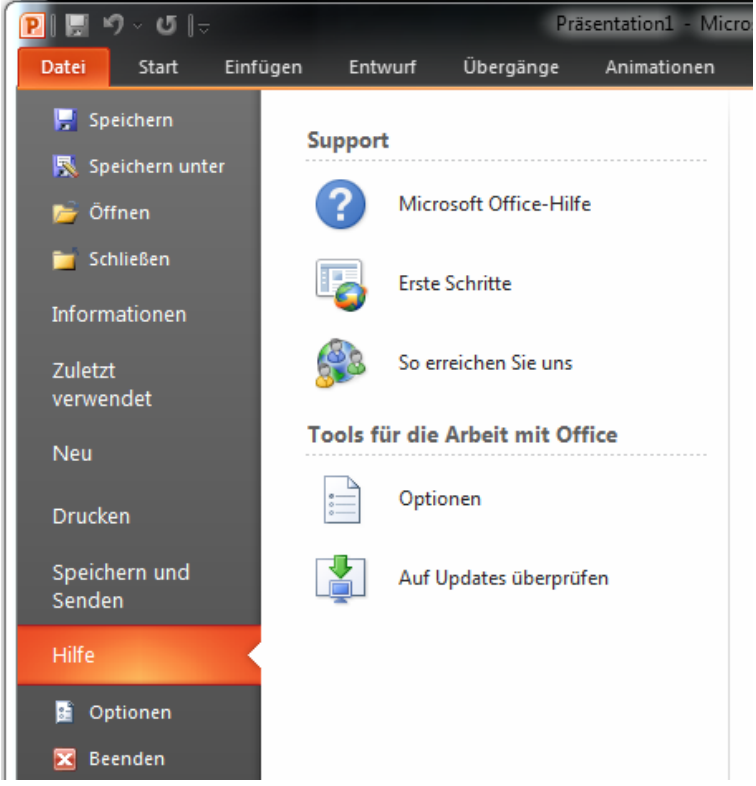

Die Hilfe kann man unter Datei  $\rightarrow$  Hilfe oder mit F1 aufrufen. Hier stehen einem die Onlinehilfen zur Verfügung. Man sollte aber wenn man die Hilfen benutzt mit dem Internet verbunden sein, da sonst die Hilfe nicht online abgefragt werden kann und beschränk ist.

<span id="page-6-0"></span>**Abbildung 13 Hilfe**

# <span id="page-7-0"></span>**4 Hintergrund und Design**

#### <span id="page-7-1"></span>**4.1 Hintergrund**

<span id="page-7-4"></span>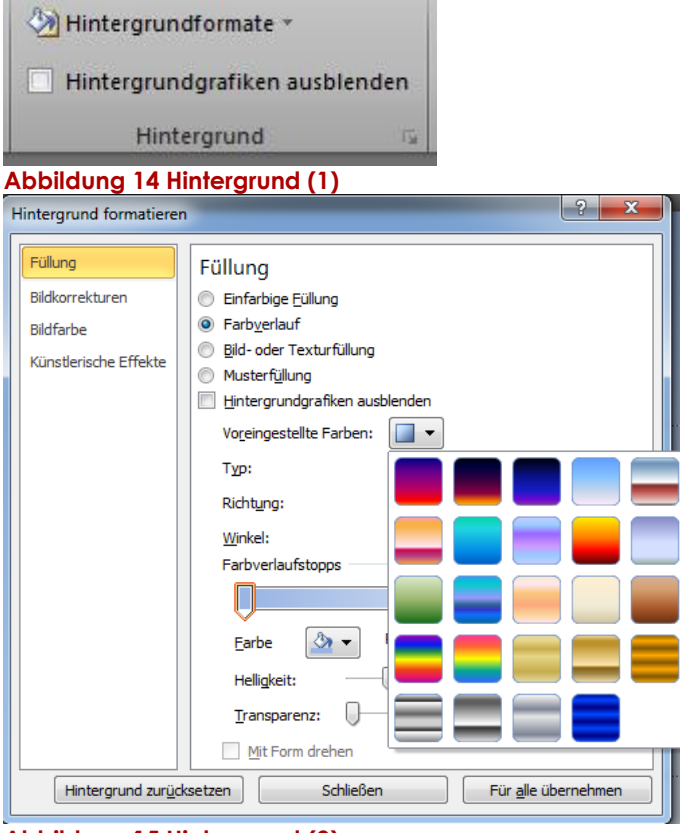

Wenn man den Hintergrund in einer Farbe haben möchte macht man dies unter Entwurf  $\rightarrow$  Hinter $grund \rightarrow Hintergrundformate.$ Hier kann man z.B. eine einfarbige Füllung haben oder man kann sogar einen Farbverlauf auswählen, sowie weiteres.

<span id="page-7-5"></span><span id="page-7-2"></span>**Abbildung 15 Hintergrund (2)**

#### **4.2 Designs**

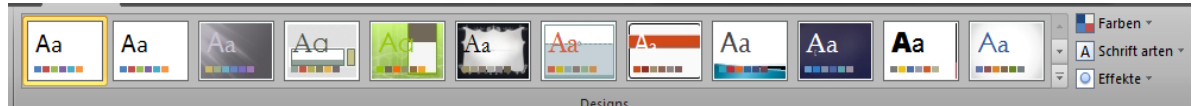

#### <span id="page-7-6"></span>**Abbildung 16 Design**

PowerPoint 2010 hat verschiedene Designs schon als Vorlagen integriert. Diese kann man auswählen, indem man draufklickt. Die Designs sind meistens in mehreren Farben verfügbar. Man kann auch noch verschiedene Schriftarten hinzufügen, so dass es spannender aussehen.

#### <span id="page-7-3"></span>**4.3 Masteransicht**

<span id="page-7-7"></span>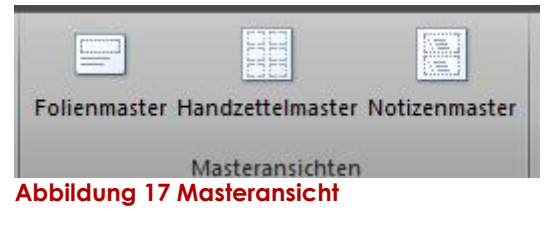

Wenn man den ganzen Hintergrund bearbeiten will kann man dies in dem Folienmaster tun. In den Folienmaster kommt man unter Entwurf  $\rightarrow$  Masteransicht und dann der Folienmaster auswählt. Beim Folienmaster kann man mit Bildern oder sonstigen Grafiken das Standarddesign ändern.

# <span id="page-8-0"></span>**5 Effekte**

#### <span id="page-8-1"></span>**5.1 Folienübergang**

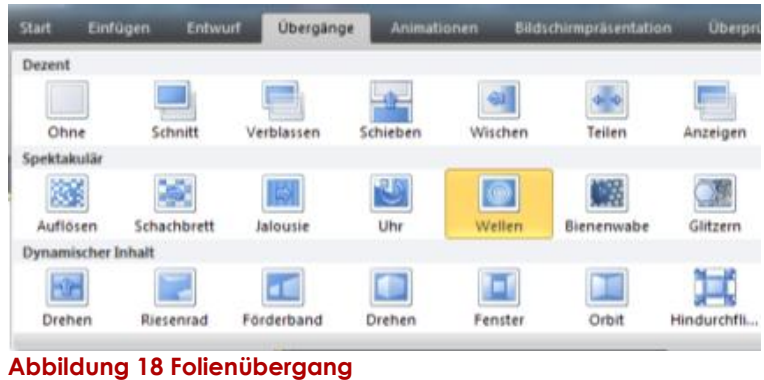

Um den Übergang von der einten zu der anderen Folie zu machen muss man dies über Übergänge $\rightarrow$  Übergang zu dieser Folie und dann den bestimmten Übergang auswählen.

#### <span id="page-8-3"></span><span id="page-8-2"></span>**5.2 Video & Sound**

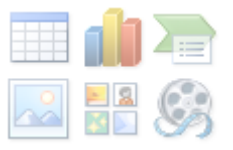

Wenn man eine Sounddatei oder eine Videodatei in eine Präsentation einbinden möchte kann man unter Einfügen  $\rightarrow$  Medien und dann unter Video oder Audio die entsprechende Datei auswählen. Man kann auch Dateien in eine Präsentation einbinden, indem man in die Mitte der leeren Folie klick, so kann man dann die Datei auswählen.

<span id="page-8-4"></span>**Abbildung 19 Video & Sound (1)**

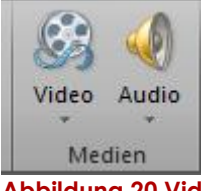

<span id="page-8-5"></span>**Abbildung 20 Video & Sound (2)**

# <span id="page-9-0"></span>**6 Ausgabe**

#### <span id="page-9-1"></span>**6.1 Drucken**

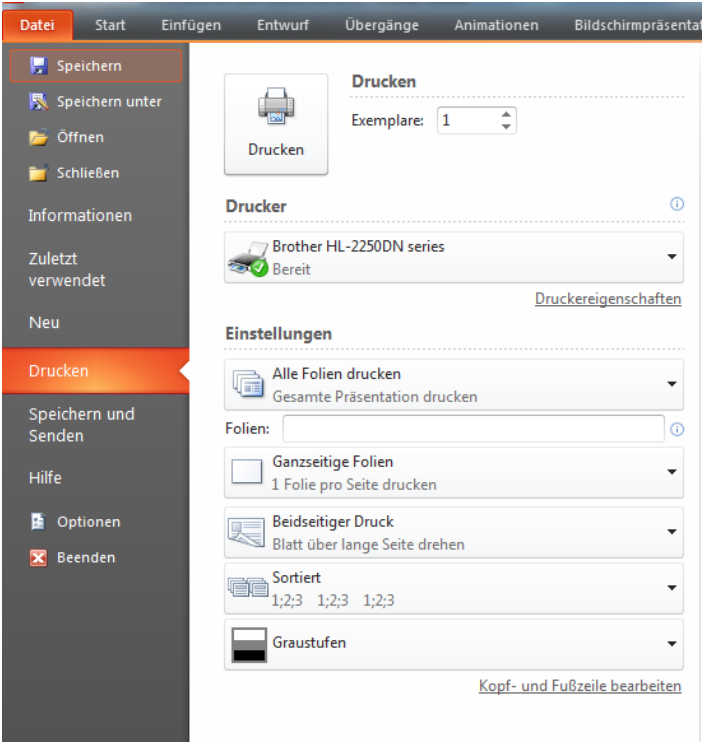

Wenn man die Folien ausdrucken möchte, so dass man sie noch in einer analogen Form hat, kann man dies unter Datei  $\rightarrow$  Drucken. Hier kann man die Folien auswählen die man drucken will. Ausserdem kann man mehre Folien pro Blatt ausdrucken. Man kann auch Handzettel dru-

cken, welche einem die Folie und dann noch die Notizen anzeigen.

<span id="page-9-5"></span>**Abbildung 21 Drucken**

#### <span id="page-9-2"></span>**6.2 Präsentation vorbereiten**

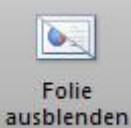

Wenn man eine Bestimmte Folie ausblenden will macht man dies unter Bildschirmpräsentation  $\rightarrow$  Einrichten  $\rightarrow$  Folie ausblenden.

<span id="page-9-6"></span>**Abbildung 22 Präsentation vorbereiten**

Ausserdem sollte man wenn man mit der Präsentation fertig ist sie mehrmals testen, um zu überprüfen, dass alle Folien funktionieren und das Timing stimmt.

#### <span id="page-9-3"></span>**6.3 Präsentieren**

<span id="page-9-7"></span>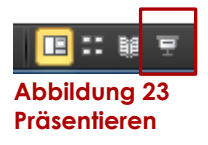

Um eine Präsentation zu starten kann man dies entweder mit dem Klick auf das Symbol in Abbildung 23 oder mit F5. Wenn man einen schwärzen Bildschirm haben möchte drück man die B-Taste und für einen Weissen Bildschirm die W-Taste

#### <span id="page-9-4"></span>**6.4 Automatisch Präsentation starten**

Wenn man eine Präsentation automatisch starten will macht man dies, indem man die Präsentation als Ppsx-Datei abspeichert. Dann kann man nur das File anklicken und die Präsentation startet dann automatisch.

# <span id="page-10-0"></span>7 Abbildungsverzeichnis

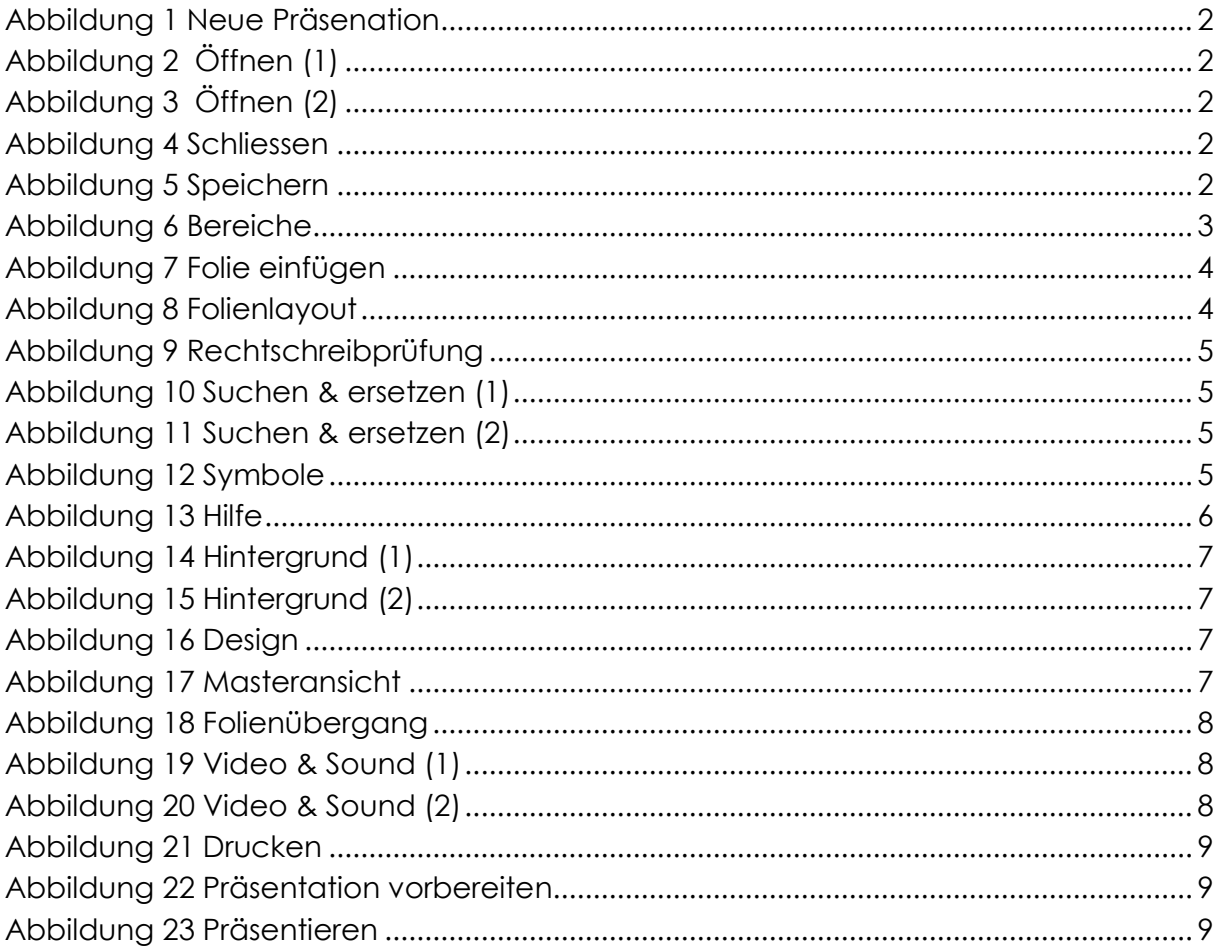

Smartart